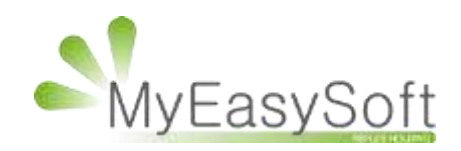

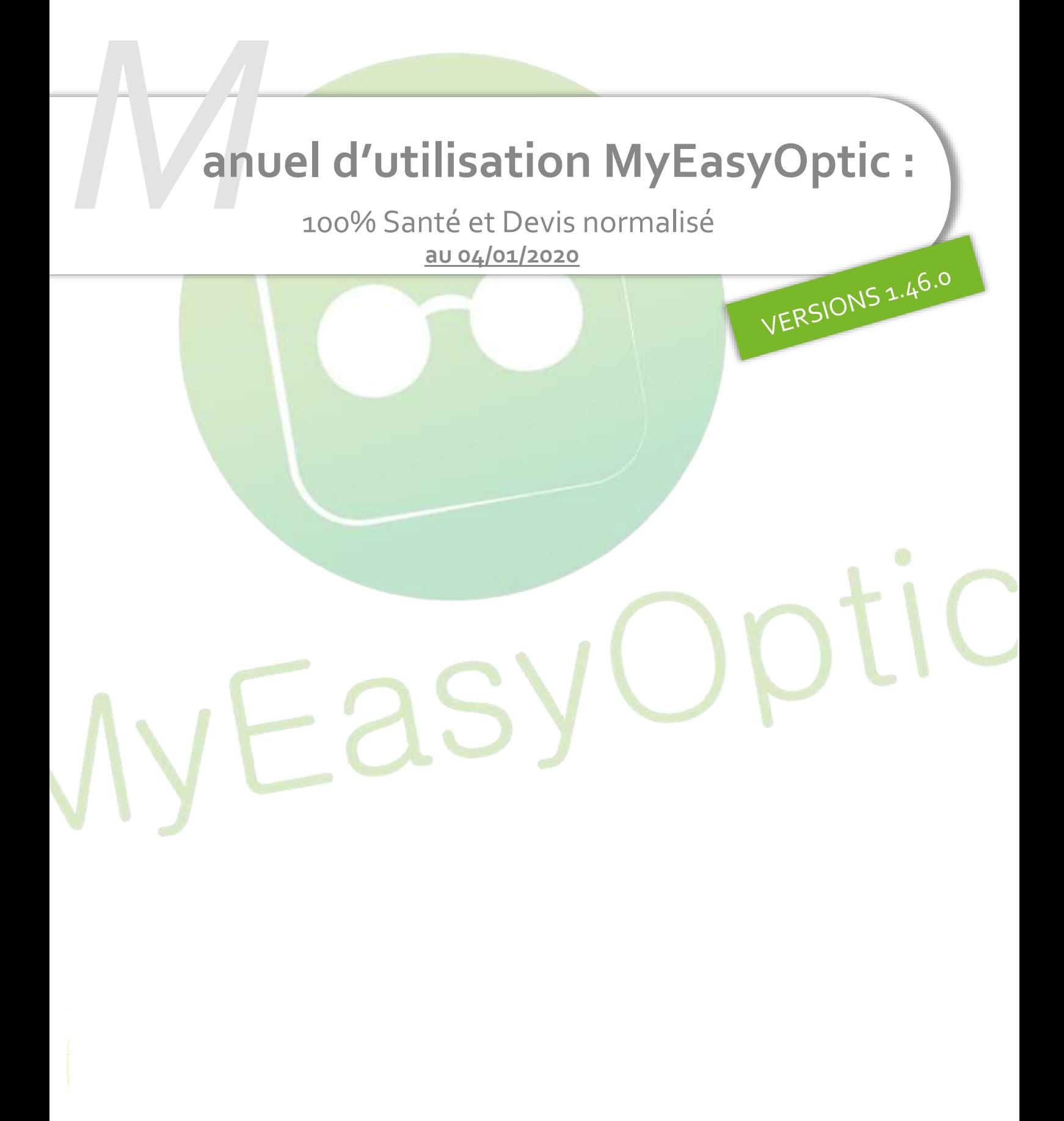

My Easy Soft - www.my easy optic.com - date 2019

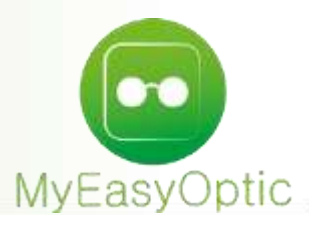

### **Manuel d'utilisation :** 100% Santé et Devis normalisé

**En complément de ce document, nous vous invitons à regarder nos différents tutoriels, afin de vous familiariser avec les nouvelles obligations du 100% santé.**

**Ici : [Site MEO](https://www.myeasyoptic.com/100-sante-et-devis-normalise/)**

**Ou plus généraliste : [Chaine Youtube Reflex Holding](https://www.youtube.com/channel/UCUObQIZ78xcEmTkmLpPhTEg)**

## **Paramétrages**

• Dans les paramétrages magasin, ajout du numéro ADELI et des informations concernant l'opticien référent (informations obligatoires sur le devis normalisé)

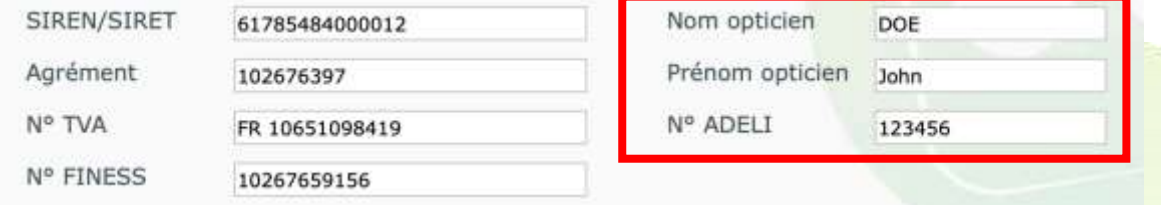

Dans les paramétrages CLIENT / Offre 100% santé, un nouveau menu apparait, permettant de paramétrer les montures et verres pouvant être mis automatiquement sur l'offre 100% santé.

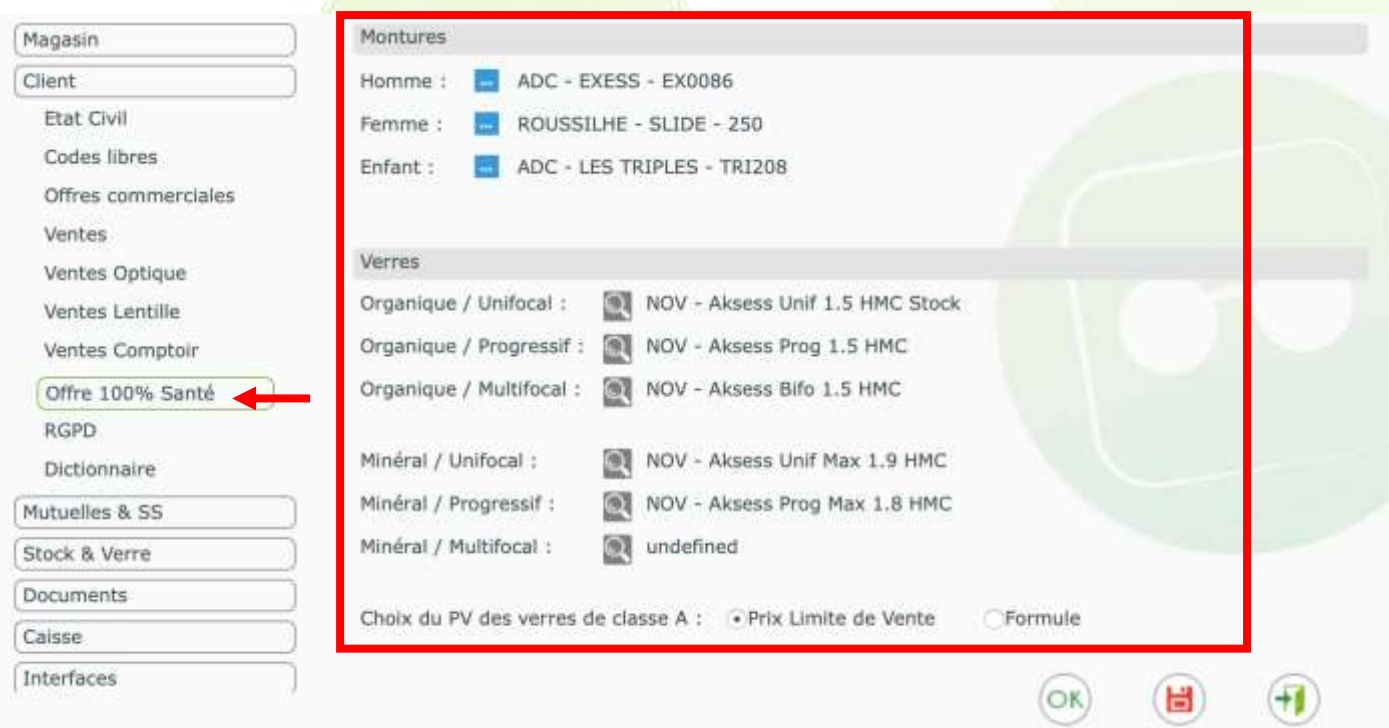

Pour paramétrer les montures cliquez ici :

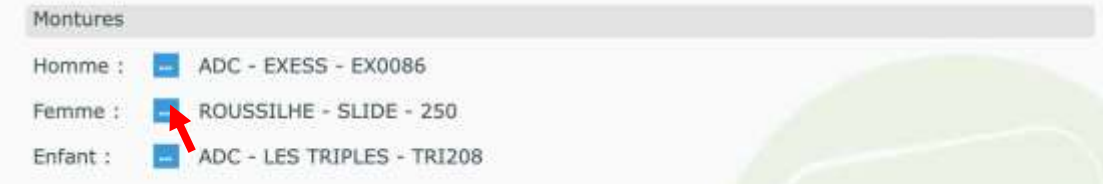

Une fenêtre s'ouvre. Le filtre « Classe A » est automatiquement sélectionné pour ne faire ressortir que les montures ayant le marquage Classe A ou un prix inférieur ou égal à 30 €.

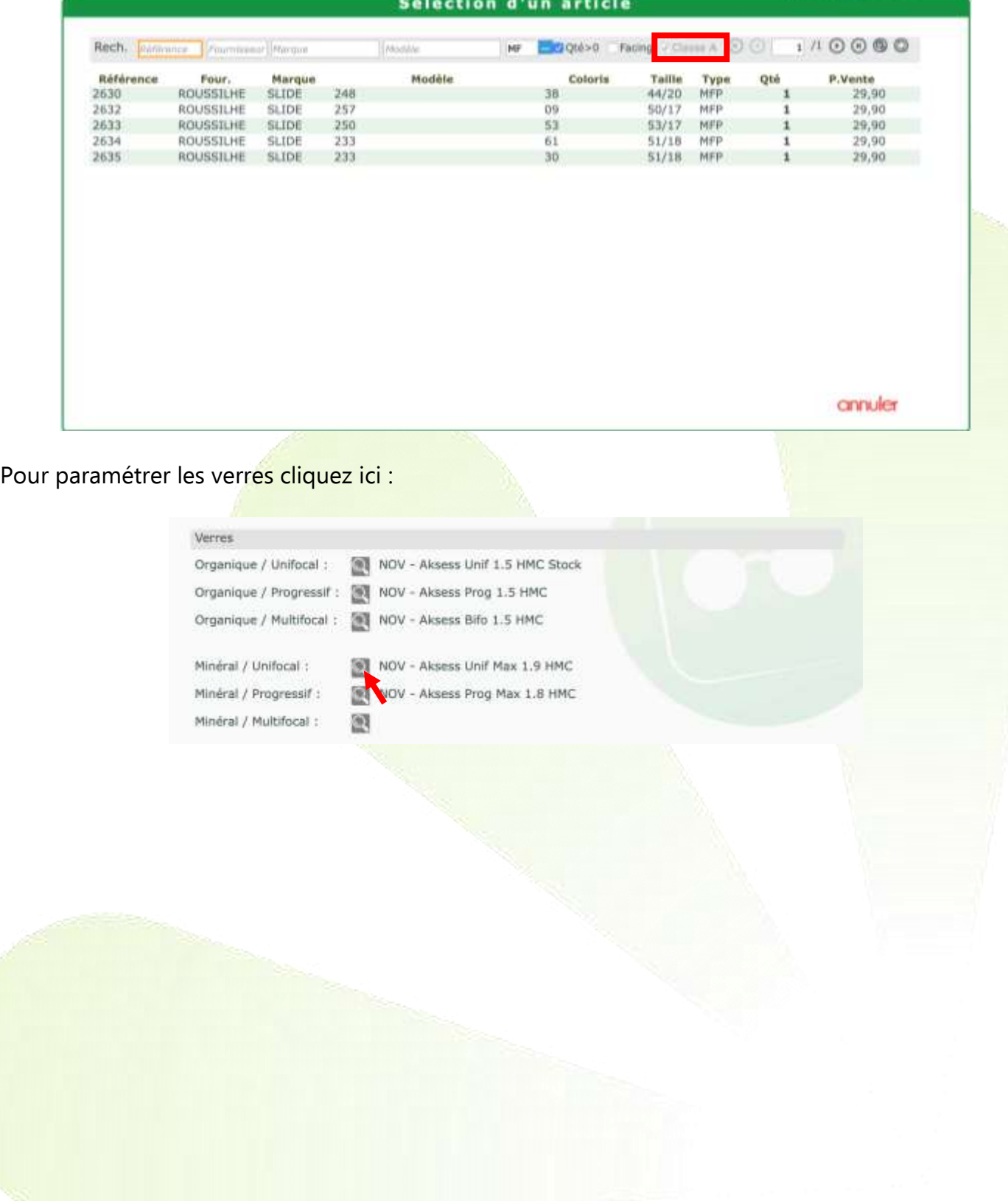

3

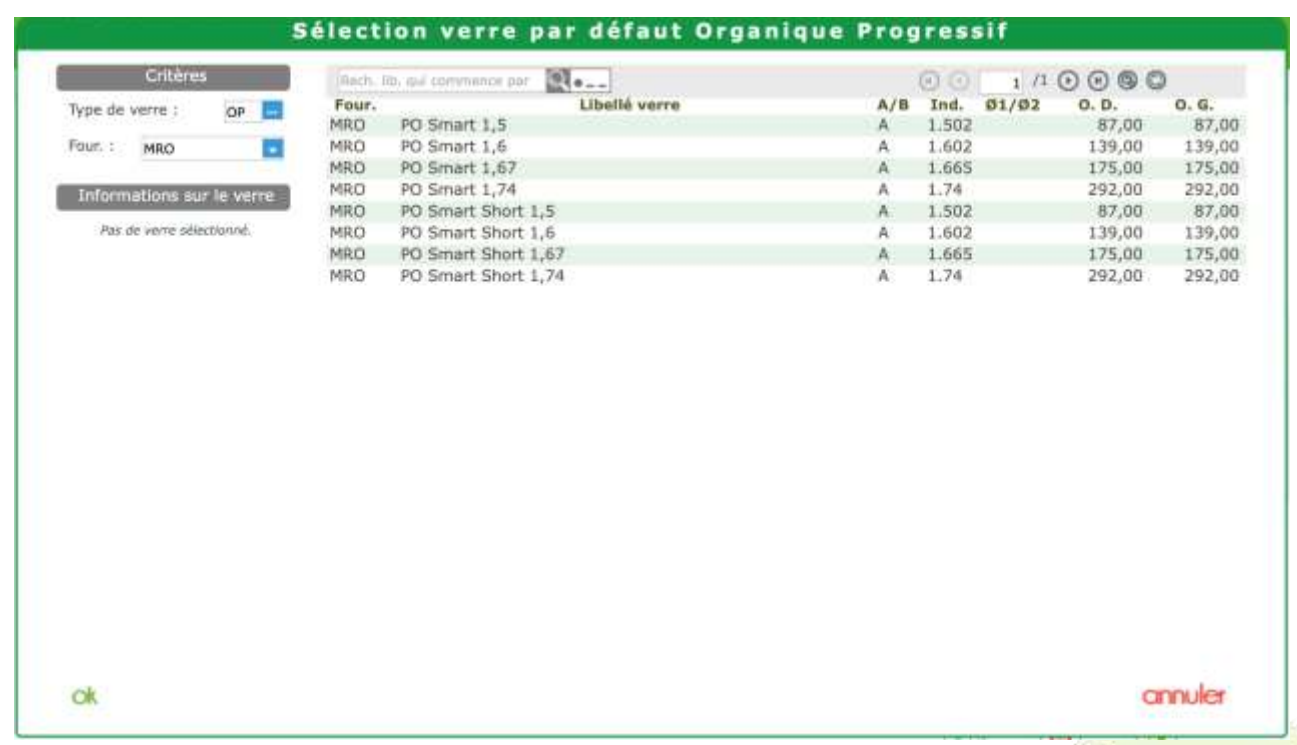

Pour les verres classe A, une option permet d'afficher lors de la sélection de verre en devis soit un prix de vente calculé d'après vos formules habituelles, soit un prix de vente égal au Prix limite de vente.

> Choix du PV des verres de classe A : + Prix Limite de Vente **CFormule**

Si vous choisissez l'option « Prix Limite de Vente », les prix de vente s'afficheront alors en bleu, avec dans l'info bulle, le PLV et le prix calculé par formule.

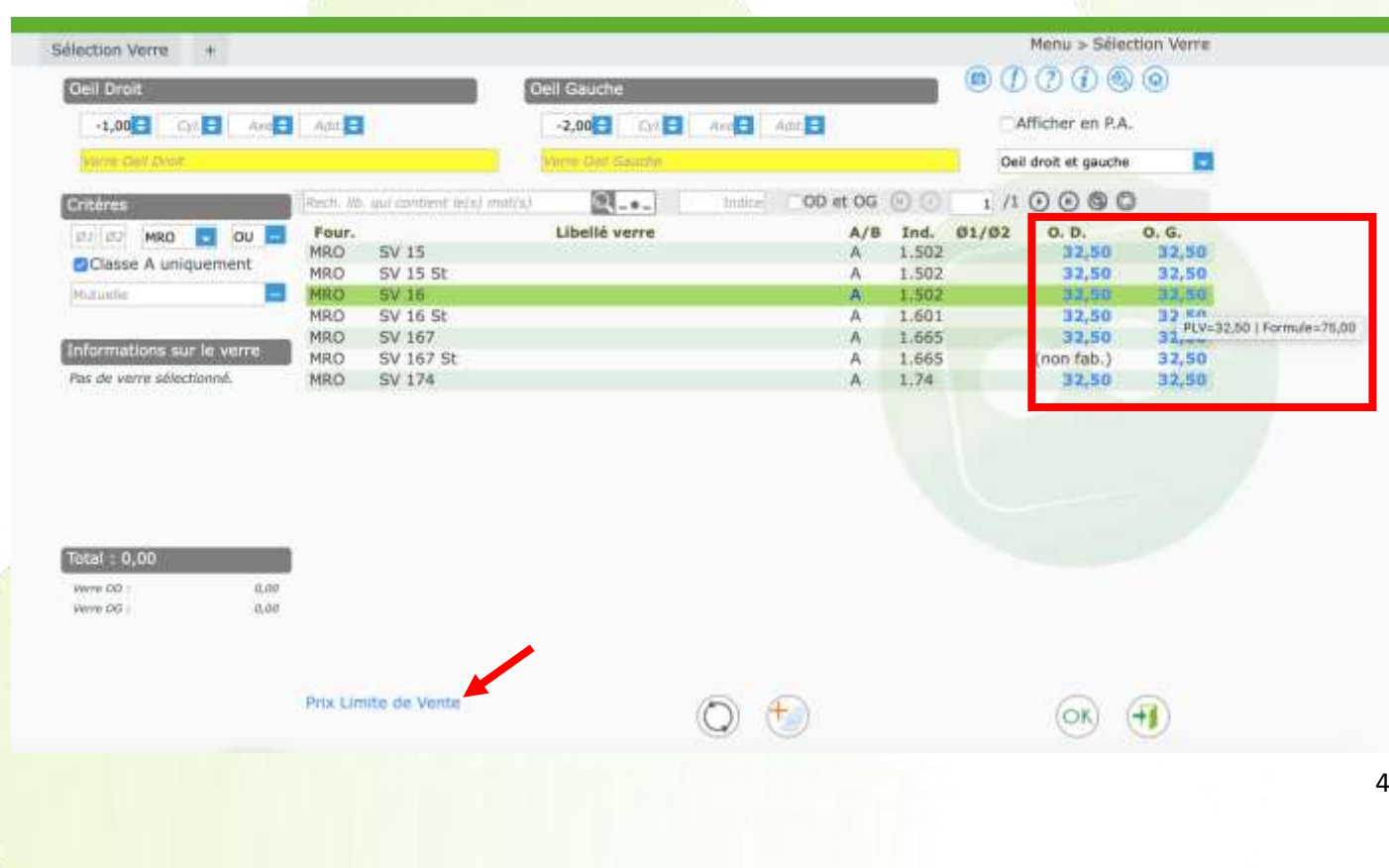

- Dans les paramétrages des formules de calcul PV verres, un filtre sur la classe permet de définir un coefficient à appliquer pour les verres ayant une catégorie spécifique.
- Dans PARAMETRES / CLIENT / DOCUMENTS, l'ancien devis a été remplacé par un « Document de travail ».

Ce document de travail est destiné à vous aider lors de la vente, pour expliquer au client les différentes possibilités qui s'offrent à lui, sans avoir à imprimer tous les devis normalisés. **Il ne peut pas remplacer le devis normalisé, qui reste le seul document légal à faire signer et à conserver.**

Tous les paramétrages de l'ancien devis ont été conservés et s'appliquent dorénavant à ce nouveau document.

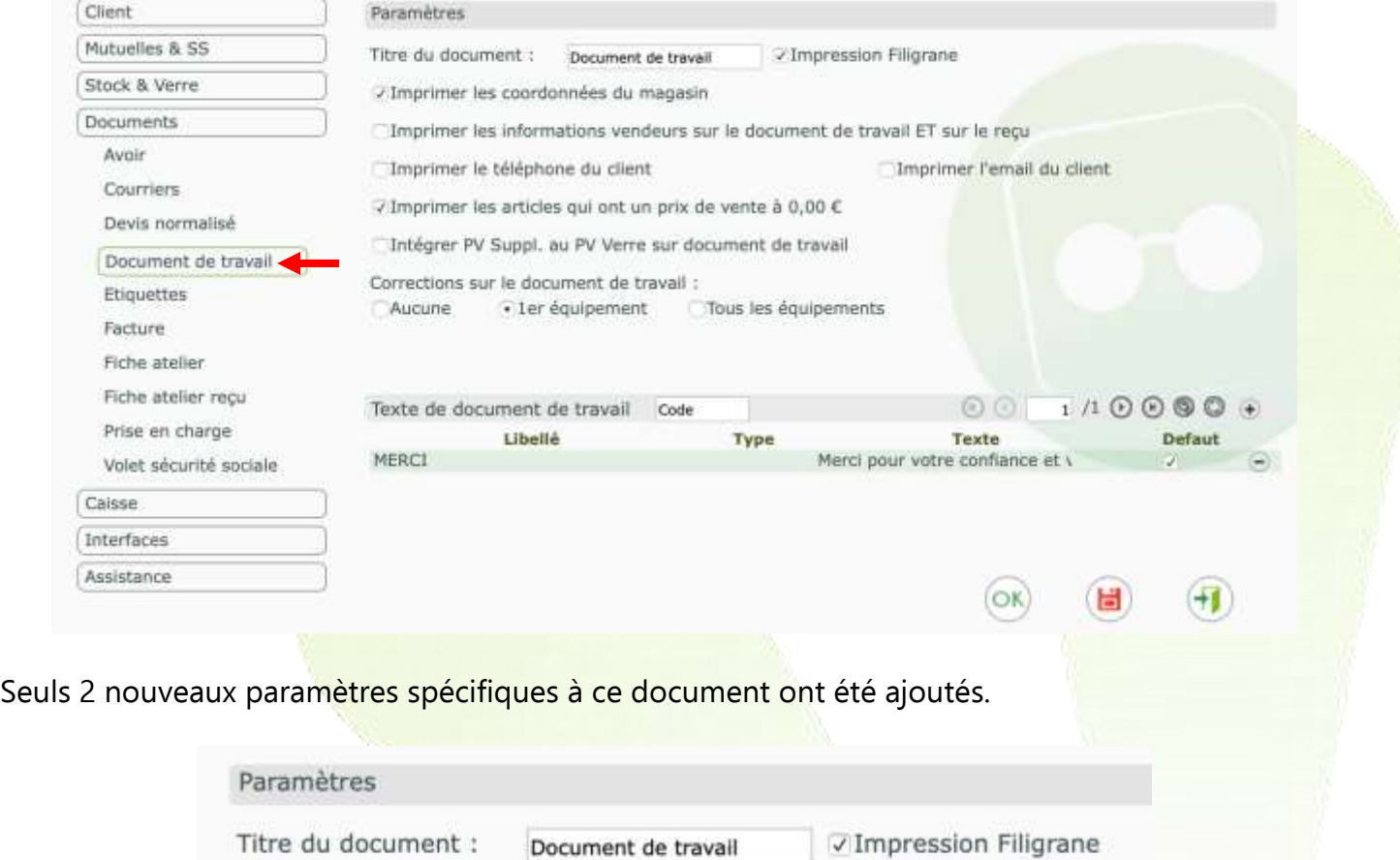

• D'autres paramétrages nécessaires au devis normalisé ont été ajoutés dans PARAMETRES / DOCUMENTS / DEVIS NORMALISE.

Ils comprennent les coûts des différentes prestations, la durée de validité du devis ainsi que les textes pour les prestations de garantie et de livraison.

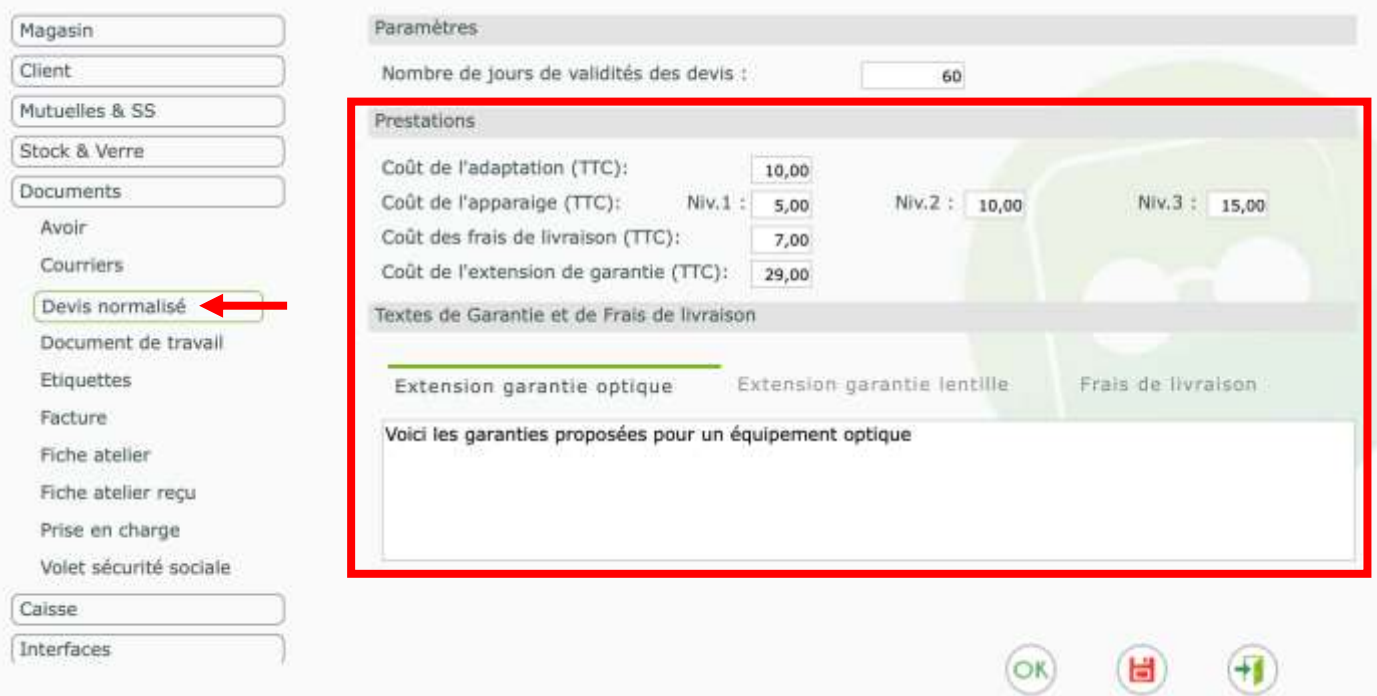

• Dans les paramétrages des formules de calcul PV verres, un filtre sur la classe permet de définir un coefficient à appliquer pour les verres ayant une catégorie spécifique.

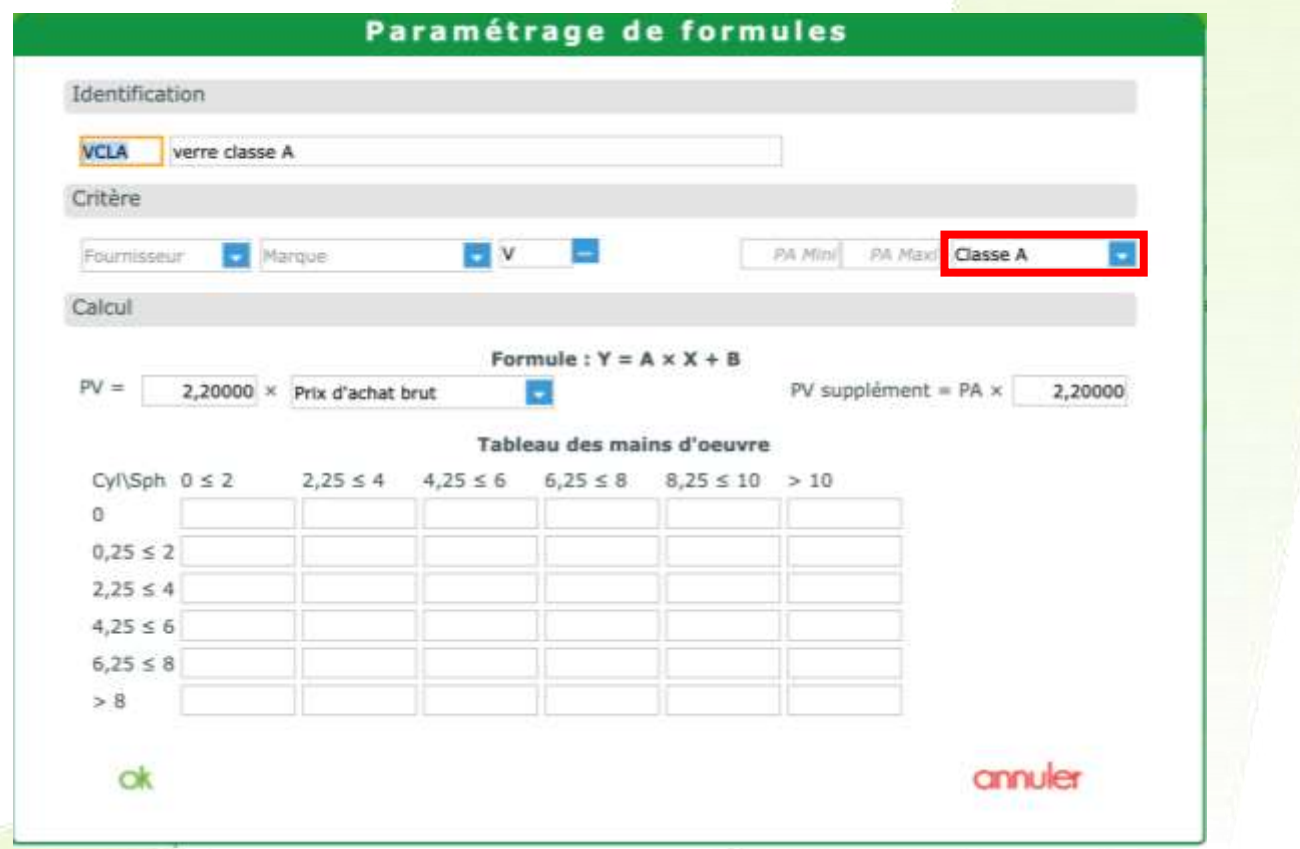

NB : Attention, le choix d'un verre classe A avec un tarif supérieur au PLV ne sera pas remboursable pas la Sécurité Sociale (Ce verre basuclera automatiquement en classe Z).

#### **Information importante**

Les Prix de Vente calculés de vos verres sont supérieur aux Prix Limite de Vente.

Prix calculés: OD:125.0€ OG:125.0€ Prix Limite de Vente: OD:45.0€ OG:45.0€

Si vous choisissez de continuer vos verres passeront en classe Z (verre non remboursé par la sécurité sociale).

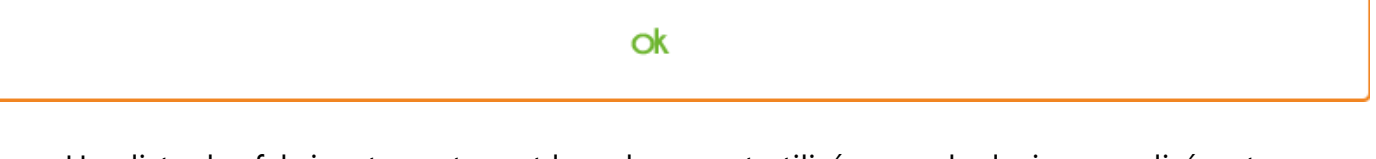

• Une liste des fabricants contenant les adresses et utilisée pour le devis normalisé, est disponible dans les PARAMETRES / STOCK & VERRE / FABRICANTS.

## **Saisie d'un devis :**

#### A l'utilisation, **nous vous conseillons de commencer par saisir l'offre 100% santé en premier**.

En choisissant une monture classe A et des verres classe A, vous obtenez un équipement « 100% santé ».

Celui-ci est identifiable avec le logo SANT :

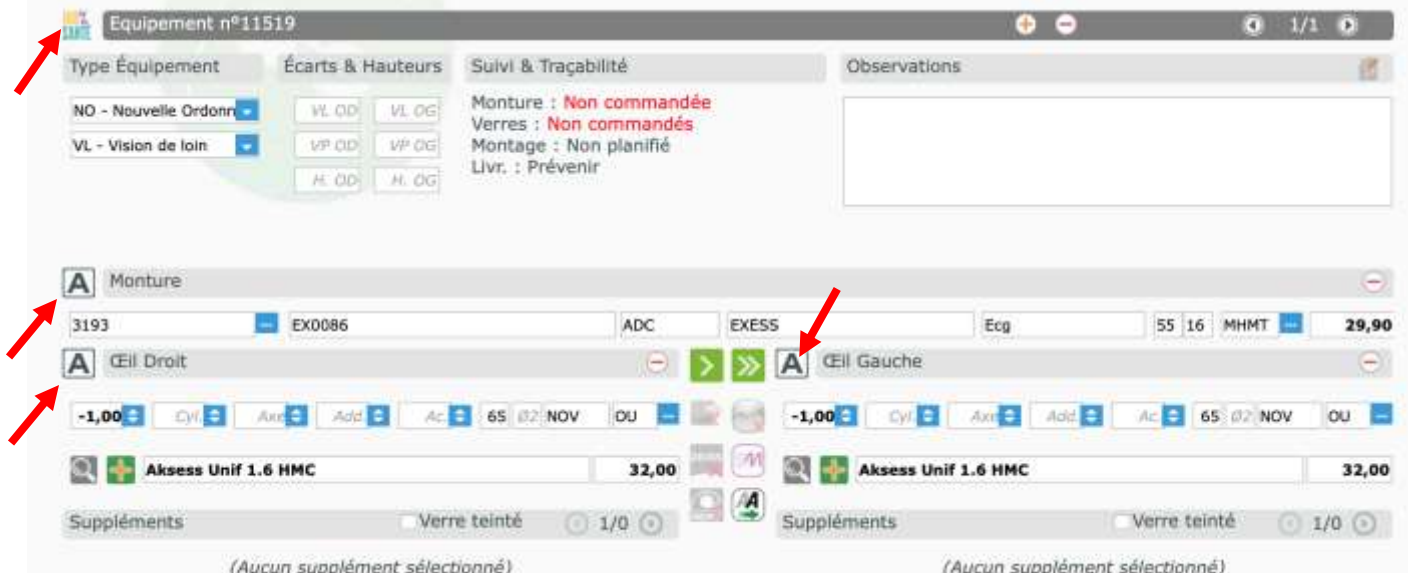

Lors de la sélection de la monture, vous avez dorénavant possibilité de n'afficher que les montures de classe A (c'est-à-dire celles dont le prix de vente affiché est inférieur ou égal à 30€ TTC)

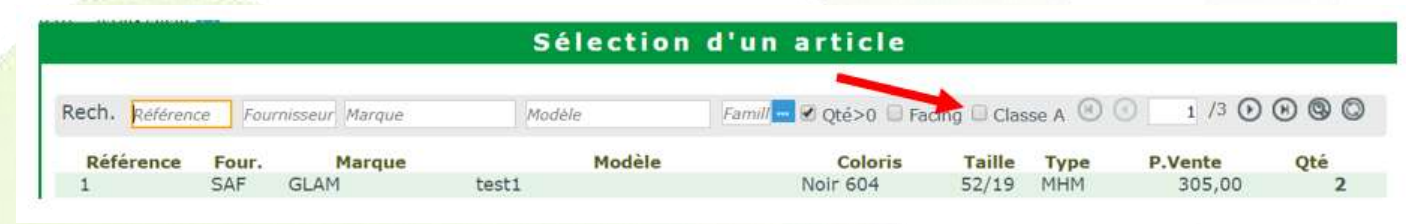

Il en est de même pour les verres :

Note : Les classes des verres sont renseignées par les verriers dans les catalogues EDI.

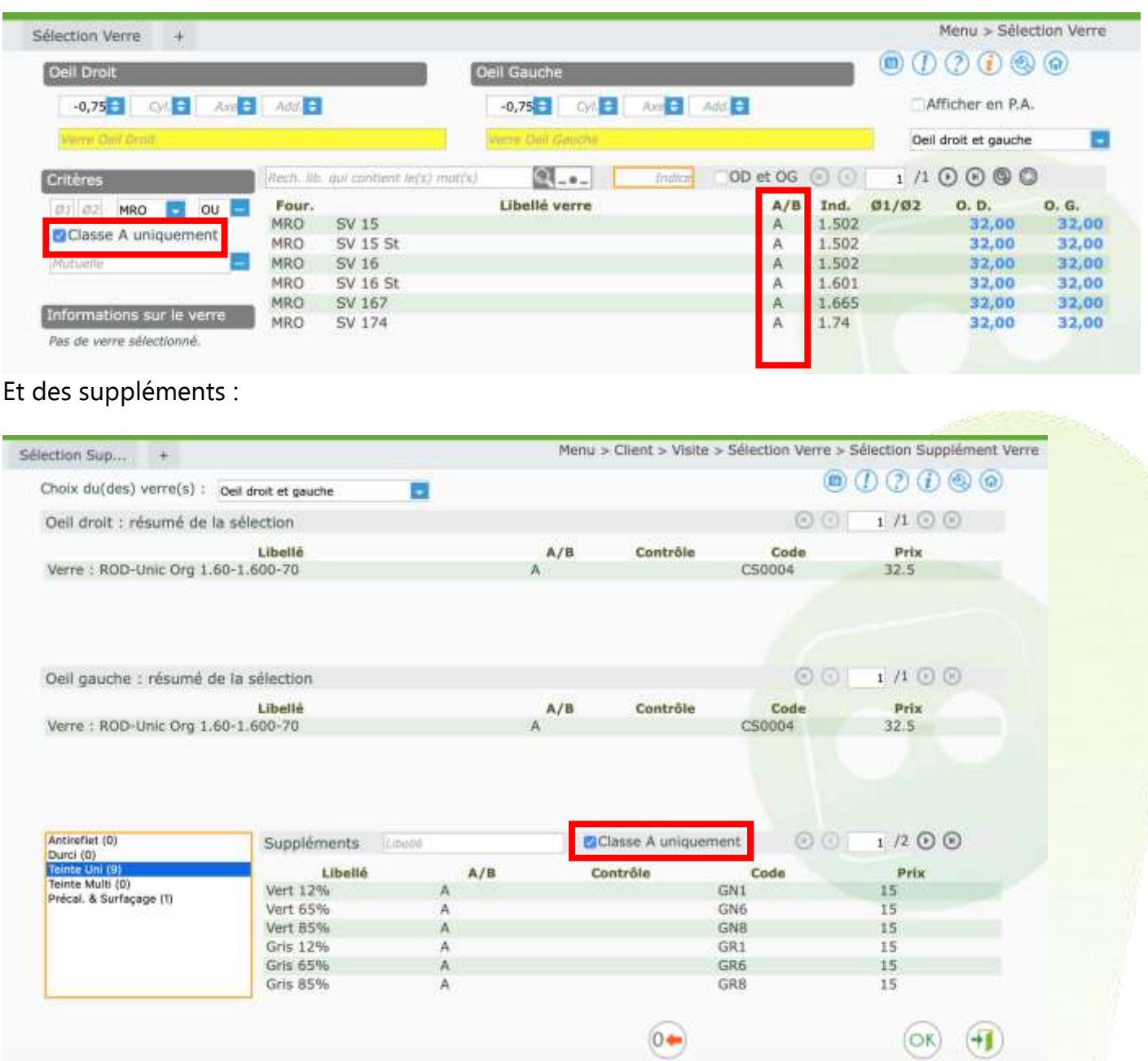

**Attention :** Si vous sélectionnez un verre classe A et que vous dépassez le Prix Limite de Vente (soit en y ajoutant un supplément non prévu pour les verres classe A, soit en modifiant le prix de vente), ce verre passera en classe Z et ne sera pas remboursé par la Sécurité Sociale.

#### **Important :**

Pour saisir l' « autre offre » Panier B (facultative), il vous faut créer un nouvel équipement dans votre devis en cliquant sur le bouton  $\overline{\bigoplus}$  de la barre équipement :

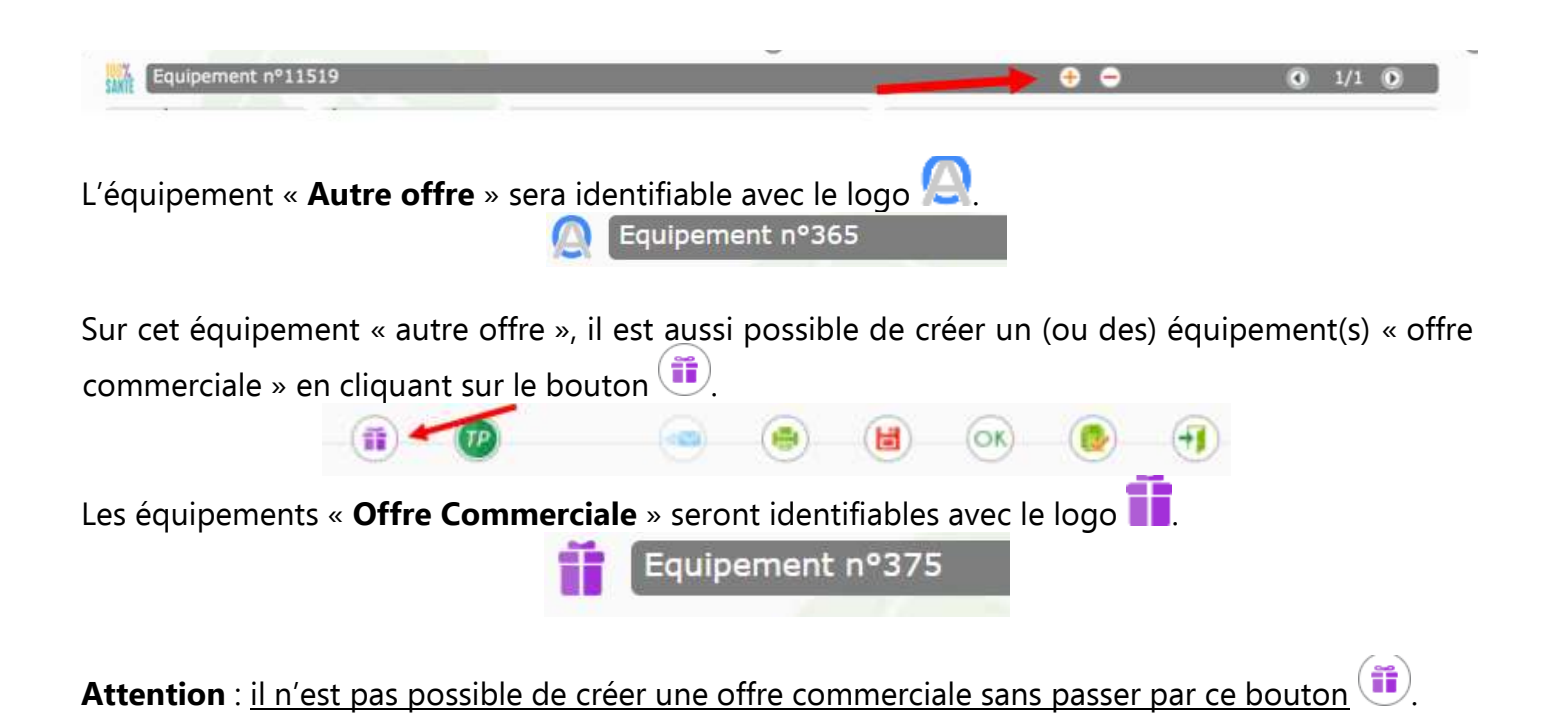

#### **Ainsi, un devis pourra contenir :**

- 1 (et 1 seule) offre « 100% santé
- Eventuellement, 1 (et 1 seule) « autre offre »
- Eventuellement, plusieurs « offres commerciales »

**A compter du 7 janvier**, vous pourrez commencer par saisir **« l'Autre Offre »** en 1er : Vous saisirez votre équipement « Autre Offre » comme vous le faites habituellement, avec éventuellement la création de l'équipement « Offre commerciale ».

Puis en cliquant sur le bouton *de pouton de la fiche*, la création de l'équipement « 100% Santé » se fera automatiquement (selon vos paramétrages). NB : Cet équipement « 100% santé » créé automatiquement pourra tout à fait être modifié.

Vous pouvez effectuer une remise sur l' « Autre Offre » **mais pas sur l'Offre « 100% Santé »**.

Une fois les équipements saisis, (100% santé, Autre offre, et éventuellement Offres commerciales), le client devra choisir pour quel(s) équipement(s) il opte.

Choix client d'un équipement pour le devis normalisé Ooffre 100% santé O Autre offre

Choix des options pour le devis normalisé ⊡Extension de garantie

Frais de livraison

• Les prestations **d'adaptation** et **d'appairage** peuvent être ajoutées par l'opticien. Celles-ci peuvent être remboursées selon les conditions d'utilisation et de remboursements décrites ci-dessous.

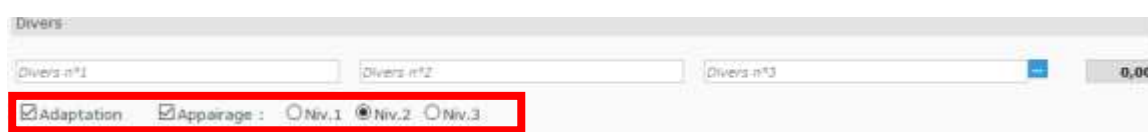

Pour le choix du niveau **d'appairage** et son remboursement, les verres doivent respecter les règles décrites dans le tableau ci-dessous. (l'appairage n'est possible que sur un équipement 100% santé).

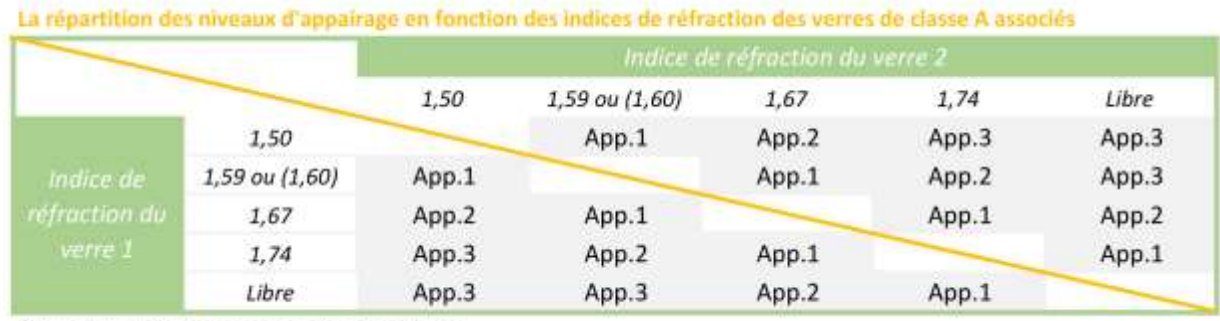

Note de lecture : App.1 correspond au niveau 1 d'appairage

• Dans le Tiers payant, le type d'équipement (100% Santé, Autre Offre ou Offre commercial) a été ajouté sur chaque ligne d'article.

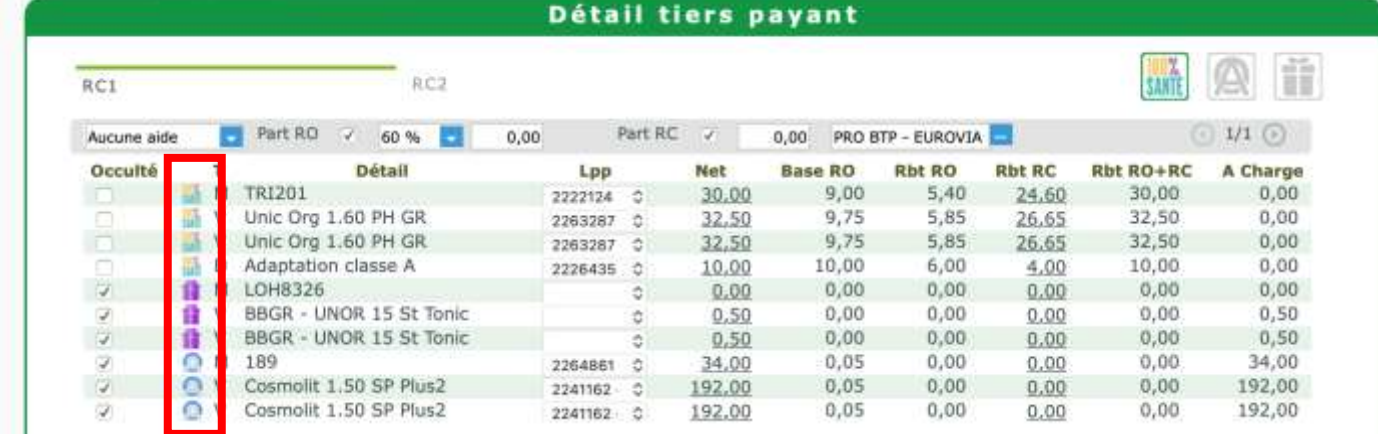

Les 3 boutons en haut à droite permettent de sélectionner l'équipement sur lequel le TP va s'appliquer.

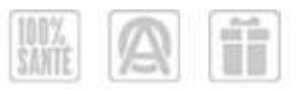

Lorsque que le bouton est coloré, cela veut dire que cet équipement est actif. Les lignes d'articles correspondant seront donc dé-occultées. Les montants de TP que vous indiquerez s'appliqueront sur ces lignes.

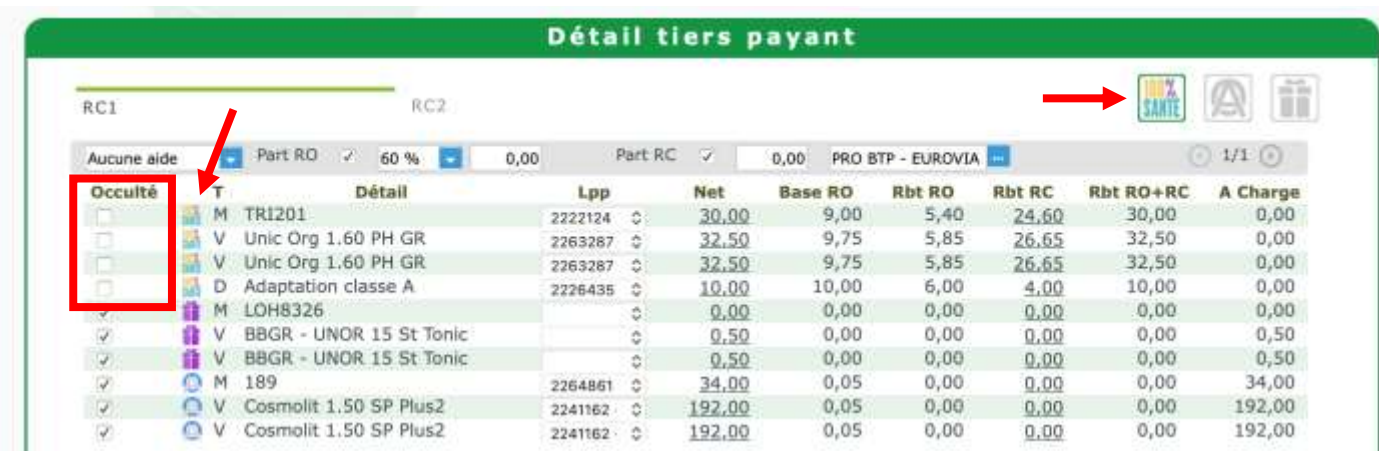

Dans la partie basse de l'écran TP, pour les Prises En Charge électronique, le logo indique l'équipement sur lequel la PEC va être faite.

Un clic sur la flèche permet de faire défiler dans les différents équipements du devis.

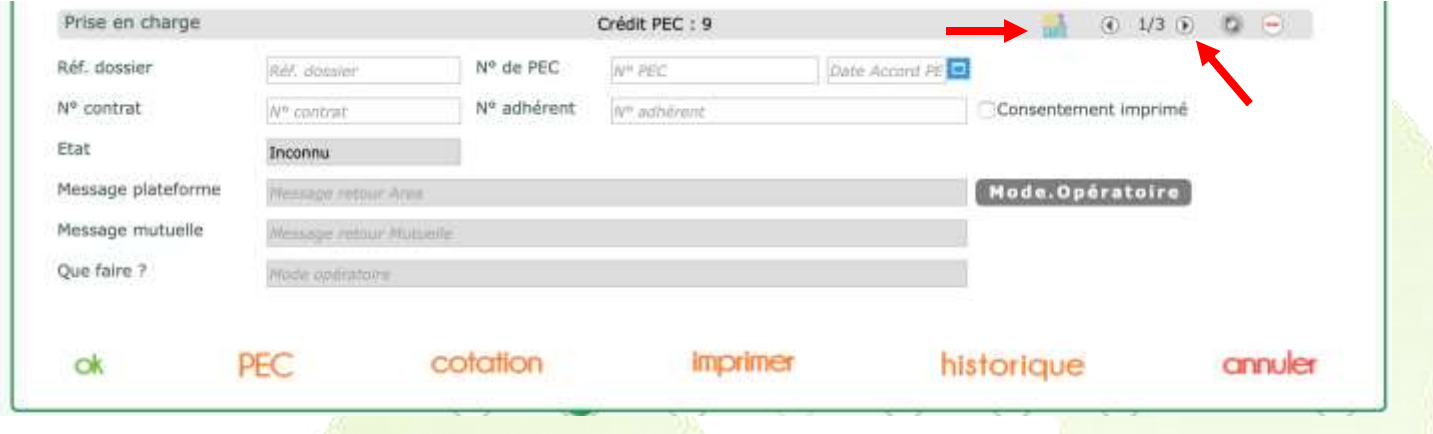

• Une fois fait, un devis normalisé avec les montants correspondants au choix du client pourra être édité.

Dans la fenêtre de demande d'impression, le Devis normalisé a été ajouté. Note : vous avez aussi toujours la possibilité d'imprimer le « Document de travail » (= ancien devis).

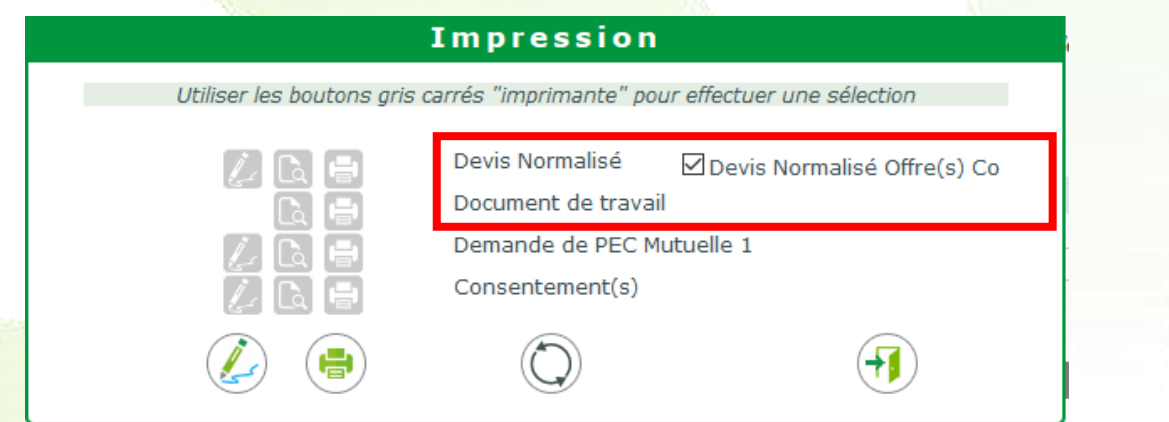

• Comme pour certains autres documents, le devis normalisé peut être signé par le client directement sur une tablette en cliquant sur le bouton

# **Divers :**

Pour traiter les rejets de télétransmission sur une facture émise en 2019, une date d'acte a été ajoutée sous la date de visite. Celle-ci s'initialise par défaut avec la date de visite, mais peut être changée manuellement pour revenir sur un acte en 2019.

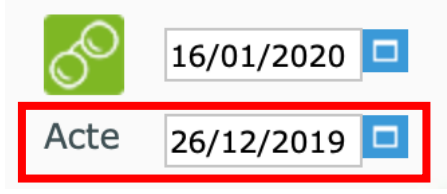

Lors du recyclage d'un dossier 2019 rejeté en 2020, il convient de faire un avoir sur l'ancien dossier. Créer un nouveau dossier en mettant bien la date d'acte en 2019.

Recalculer le TP (les LPP et les remboursements doivent être ceux de 2019).

Enfin, facturer normalement. La date de facture va être en 2020, c'est normal. Sur l'édition de la facture, la date d'acte est indiquée.

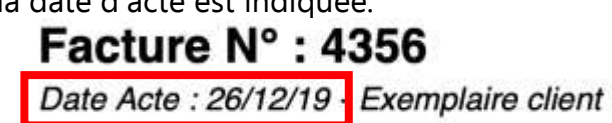

Lors d'une télétransmission, cette date d'acte est aussi envoyée et sert de référence auprès de la Sécurité Sociale et des OCAM pour les remboursements.

• Depuis la liste de stock « Mes articles », dans les critères de recherches avancées, ajout d'une recherche sur une fourchette de Prix de Vente. Cela vous permet de ressortir les montures éligibles à la classe A (avec un prix de vente inférieur ou égal à 30 €).

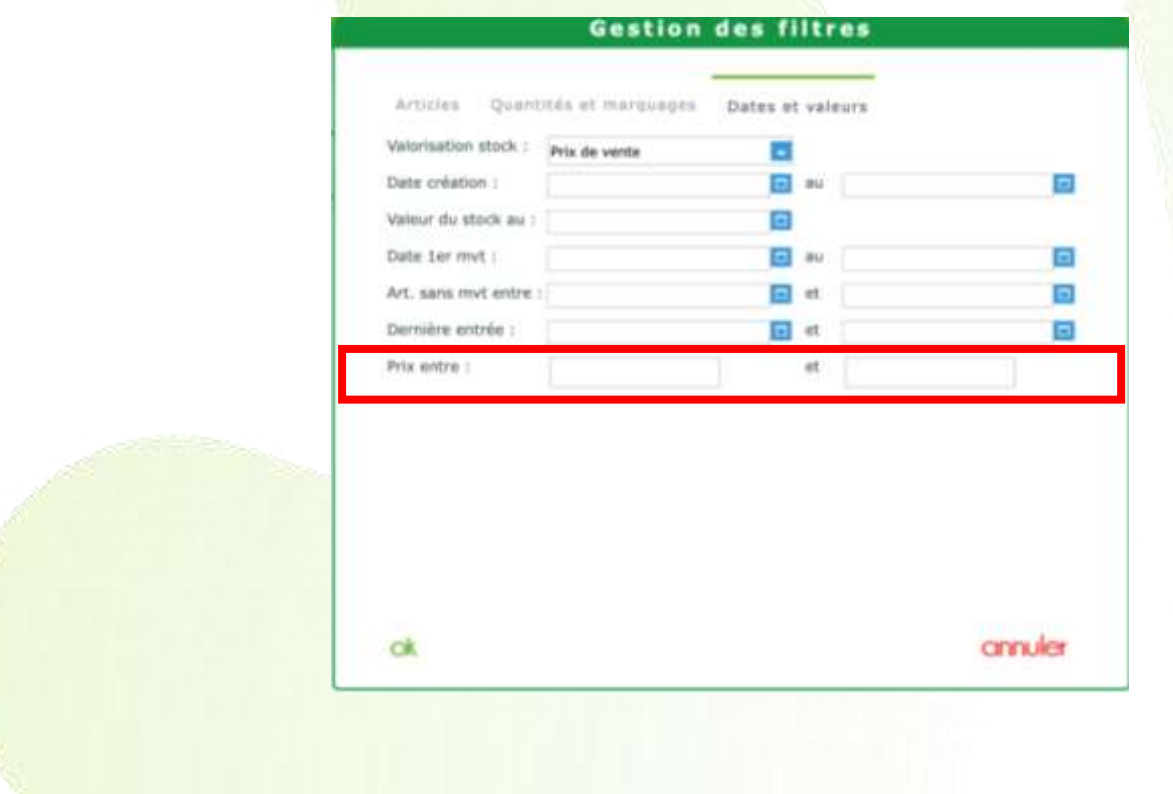

• Toujours dans la liste stock Mes articles, ajout d'un critère de recherche sur la Classe.

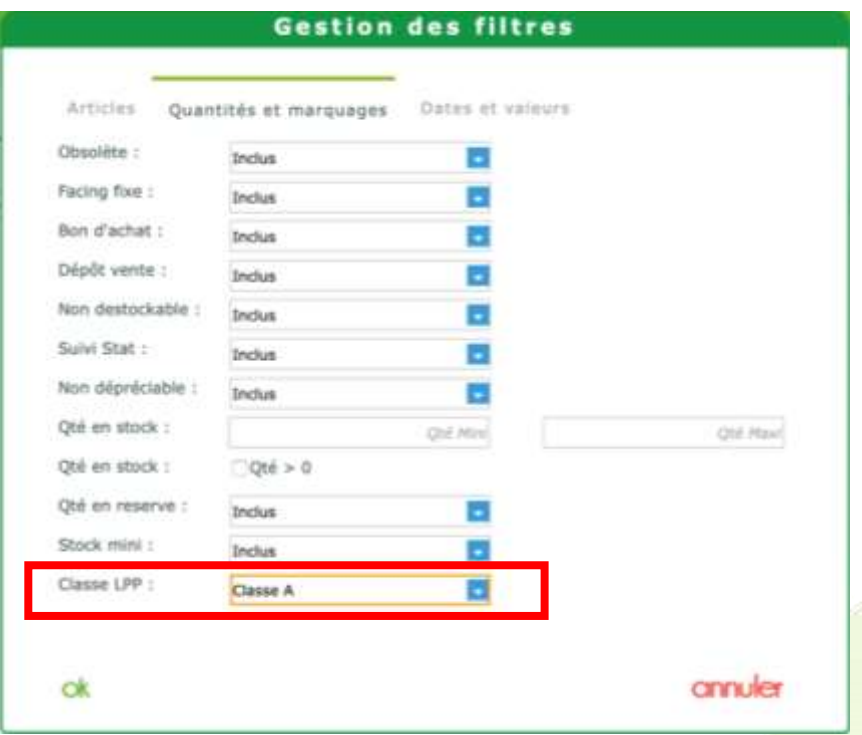

• Sur la fiche produit d'un article, possibilité d'indiquer une classe

Cela n'a pas d'utilité pour l'instant. Il faudra attendre l'arrivée des code LPP par fabricant, prévus pour juillet 2020, pour avoir (peut-être) à utiliser cette fonction.

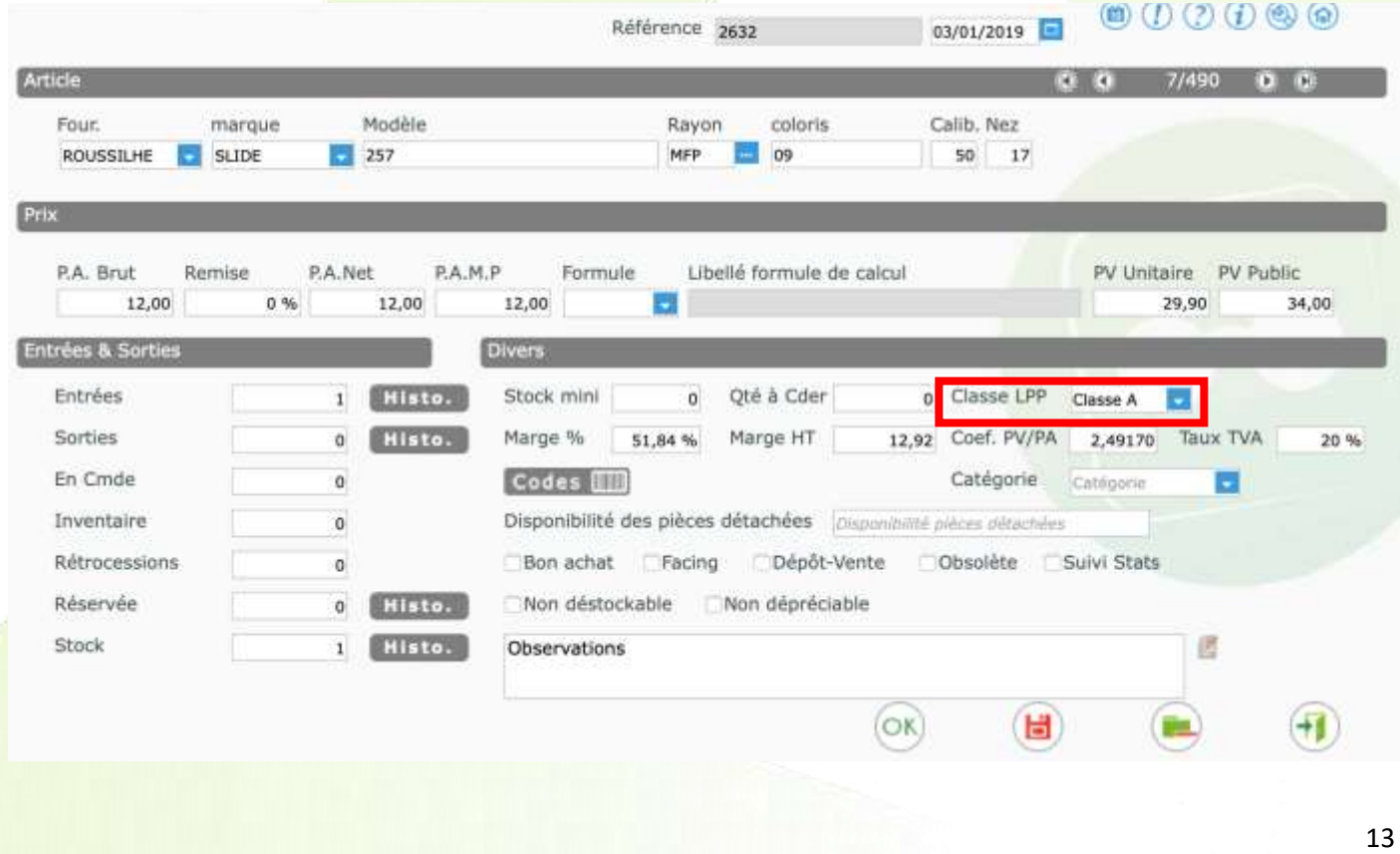